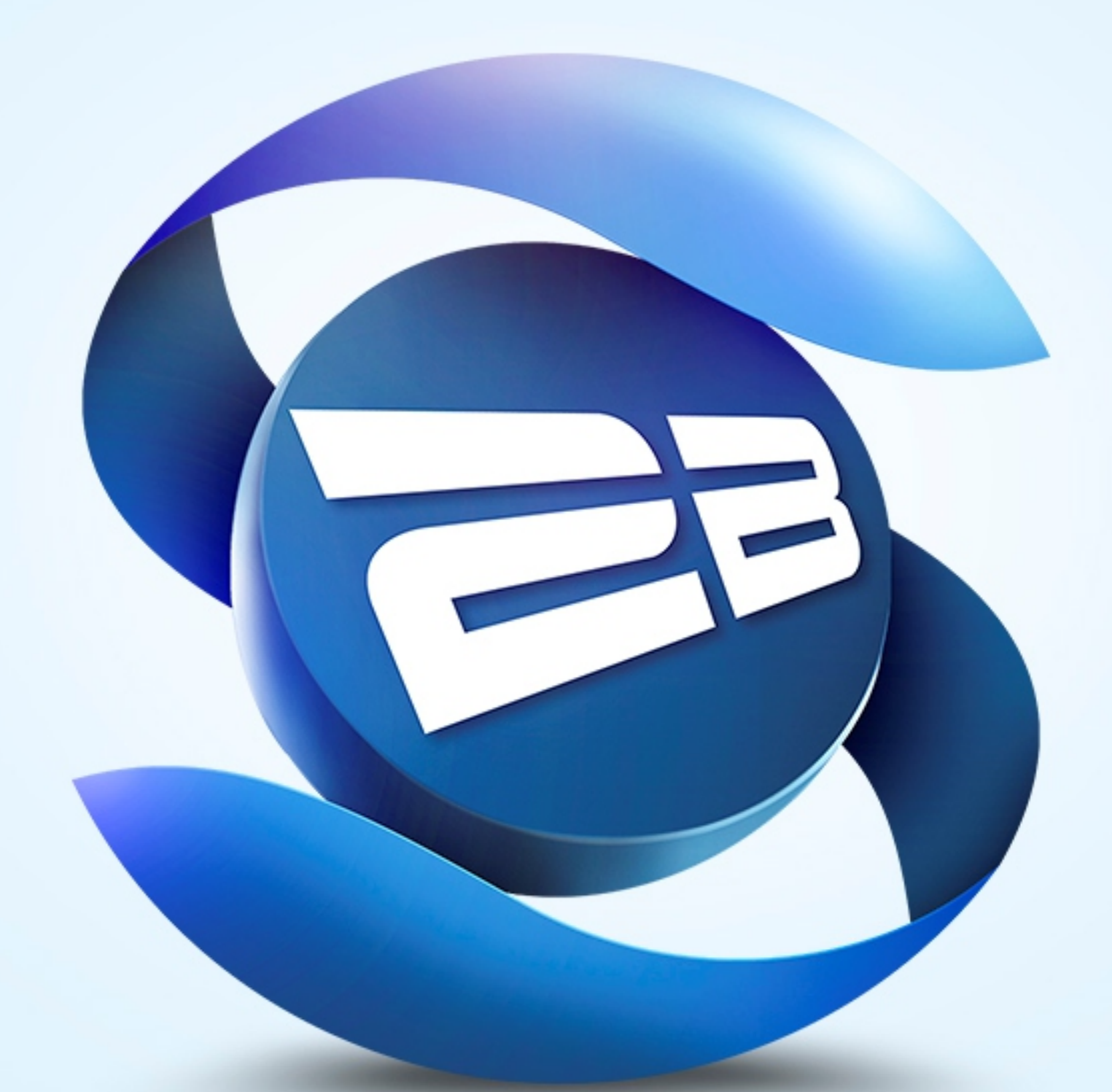

# **Solicitudes To Be**

# Versión

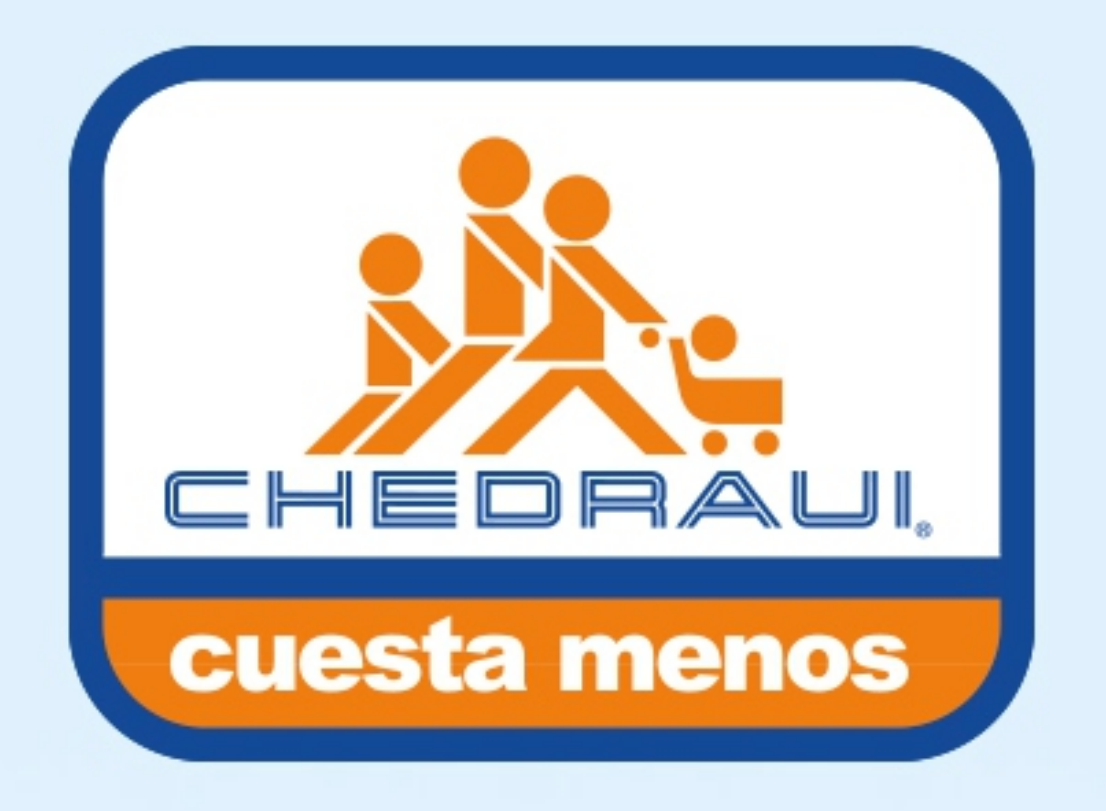

# Manual de USUario

## **Registro en la Plataforma de Solicitudes**

El registro de usuarios es controlado por la administración de Chedraui PS es decir To Be Corporativo, los mismos deben ser solicitados y autorizados por Chedraui. Definiendo el perfil de usuario para cada persona en particular. Para la gestión de usuarios, altas y bajas, o para modificar la información de los mismos, Chedraui debe solicitar vía correo electrónico las modificaciones correspondientes. Deberá hacerlo vía correo electrónico a la dirección chedrauips@tobe.mx con los siguientes datos:

- Nombre del solicitante
- Cargo
- Plaza o localidad de la tienda
- Número de contacto
- Tipo de usuario (Administrador o Usuario General)
- Tipo de solicitud asignada (para los administradores no es necesario hacer la indicación, en el caso de los usuarios generales determinar la o las funciones que solicita: Solicitud Específica, Martimiércoles, Chequeo de Mercado, Panadería o Perecederos.)

Una vez realizada la solicitud, se procederá a validar la información con Chedraui y vía correo electrónico se hará llegar el usuario y contraseña habilitados por la plataforma.

### **Acceso a la Plataforma de Solicitudes**

Para utilizar la plataforma Chedraui PS ya sea en su versión web o aplicación móvil, deberá ingresar en el formulario de acceso, el usuario y la contraseña que le han sido asignadas. En caso de no recordarlos, puede solicitar le sean enviados vía correo electrónico mediante el enlace: olvidé mi

#### contraseña del mismo formulario.

#### **Chedraui PS Versión Web**

Para utilizar la plataforma **Chedraui PS** en su versión web, deberá ingresar en https://chedrauips.tobe.mx, recomendamos hacerlo desde el navegador *Google Chrome*, el más adecuado debido a sus estándares abiertos que permiten el pleno uso de la plataforma y mejora la experiencia de usuario.

## **Chedraui PS Versión App**

Para utilizar la plataforma **Chedraui PS** en la versión de aplicación móvil, deberá descargar el instalador de acuerdo a su sistema operativo. Chedraui PS está disponible para IOS y Android. Al momento de ser instalada deberá conceder los permisos para recibir notificaciones y alertas relacionadas con sus solicitudes. Si usted es un usuario registrado, obtendrá los enlaces a las versiones web y de aplicación móvil, mediante su correo de bienvenida, donde además tendrá asignado su nombre de usuario y contraseña.

### **Tipos de Solicitudes: Solicitud Específica**

Solicitud Específica, es aquella enfocada a una promoción determinada. Como su nombre lo indica es ESPECÍFICA ya sea por marca, producto o departamento. En este formulario, se deberá indicar la vigencia de la promoción.Así como la mecánica general de la misma.Y a detalle, la explicación completa de su ejecución.Escribiendo claramente las restricciones o legales correspondientes.

Las recomendaciones para una eficiente SOLICITUD ESPECÍFICA son:

- Generar la solicitud con 72 horas de anticipación
- Marcar la vigencia de la promoción con fecha de

#### inicio y fecha de finalización

- Considerar toda la información necesaria para hacer lo más precisa la solicitud
- Incluir imágenes de referencia

#### **Tipos de Solicitudes: Chequeo de Mercado**

Chequeo de Mercado, es el tipo de solicitud en dónde se compara una tienda particular de Chedraui con su competencia directa. En este formulario, se deberá indicar la fecha en que se realizó la comparativa. Además de la vigencia del chequeo de mercado. Se deberá especificar el nombre de la tienda Chedraui y el nombre de su competencia. Además, se deberán integrar un mínimo de 5 productos de la comparativa, indicando claramente:

- Nombre del producto
- Precio en Chedraui
- Precio en la competencia directa
- 
- Diferencia
- Imagen de referencia

Todos los datos son necesarios y obligatorios. Las recomendaciones para una eficiente

#### SOLICITUD DE CHEQUEO DE MERCADO son:

- Generar la solicitud con 72 horas de anticipación
- Marcar la vigencia de la promoción con fecha de inicio y fecha de finalización
- Colocar a detalle la información en el campo nombre del producto
- Incluir imágenes de referencia
- Incluir el ticket de compra de la comparativa

# **Tipos de Solicitudes: Martimiércoles**

Martimiércoles, es el tipo de solicitud que se realiza para las ofertas de frutas y verduras en Chedraui, y que algunas veces incluye además ofertas de carnes. En este formulario, se deberá indicar la vigencia de la oferta. Las tiendas participantes, así

#### como el listado de productos con los siguientes

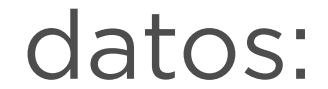

como el listado de productos con los siguientes datos:

- Nombre del producto
- Medida del producto
- Cantidad del producto
- Precio del producto
- Imagen de referencia del producto

Todos los datos son necesarios y obligatorios. En el caso de los diseños realizados para martimiércoles se pide sean agregados mínimamente 18 productos, de forma descendente de acuerdo a su importancia, es decir, las ofertas estelares en primer lugar.

Las recomendaciones para una eficiente SOLICITUD DE MARTIMIÉRCOLES son:

- Generar la solicitud con 72 horas de anticipación
- Marcar la vigencia de la oferta con fecha de inicio y fecha de finalización • Colocar a detalle la información del producto: nombre, unidad de medida, cantidad, precio. • Incluir imágenes de referencia En algunos casos especiales, se coloca un cintillo en las versiones de prensa de la plana MARTIMIÉRCOLES, para eso se dispone de un espacio para integrar esa información a detalle, especificando la información que deberá mostrarse en el diseño.

# **Tipos de Solicitudes: Panadería**

Panadería, es el tipo de solicitud que se realiza para las ofertas de el departamento de panadería en Chedraui. En este formulario, se deberá indicar la vigencia de la oferta. Las tiendas participantes, así como el listado de productos con los siguientes datos:

- Nombre del producto
- Medida del producto
- 

#### • Cantidad del producto

#### • Precio del producto

#### Imagen de referencia del producto

Todos los datos son necesarios y obligatorios.

Las recomendaciones para una eficiente SOLICITUD DE PANADERÍA son:

- Generar la solicitud con 72 horas de anticipación
- Marcar la vigencia de la oferta con fecha de inicio y fecha de finalización
- Colocar a detalle la información del producto: nombre, unidad de medida, cantidad, precio.
- Incluir imágenes de referencia

#### **Tipos de Solicitudes: Perecederos**

Perecederos, es el tipo de solicitud que se realiza para las ofertas de carnes y lácteos en Chedraui, y que además puede incluir pescados y maríscos.

En este formulario, se deberá indicar la vigencia de la oferta. Las tiendas participantes, así como el listado de productos con los siguientes datos:

- Nombre del producto
- Medida del producto
- Cantidad del producto
- Precio del producto
- Imagen de referencia del producto

Todos los datos son necesarios y obligatorios.

Las recomendaciones para una eficiente SOLICITUD DE PERECEDEROS son:

- Generar la solicitud con 72 horas de anticipación
- Marcar la vigencia de la oferta con fecha de inicio y fecha de finalización
- Colocar a detalle la información del producto: nombre, unidad de medida, cantidad, precio.
- Incluir imágenes de referencia

# **Administradores**

El Administrador es un tipo de usuario que dentro de Chedraui PS tiene acceso al panel completo de

#### solicitudes.

- Solicitud Específica
- Martimiércoles
- Chequeo de Mercado
- Chequeo de Mercado Municipio
- Panadería
- Perecederos

El administrador, tiene como responsabilidad la revisión de cada solicitud en su localidad, la corrección de las mismas y la autorización final, para el inicio del proceso de trabajo. Es decir, ellos son el primer filtro de la información que proveen.

# **Opciones de Chedraui PS**

En Chedraui PS existen tres opciones en el menú de usuario: MIS SOLICITUDES, CREAR SOLICITUD y SALIR.

La opción CREAR SOLICITUD permite acceder al formulario para la creación de una solicitud, ahí se encuentran dispuestos los campos necesarios de acuerdo al perfil del usuario. En ella se deberá ingresar toda la información correspondiente a la solicitud y para procesarla se deberá hacer click en el botón ENVIAR.